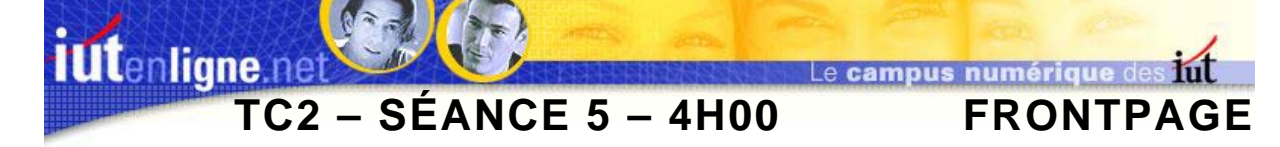

# **I ] Utilisation des applets**

Dans cette partie, vous allez créer la page des partenaires (« *partenaire.htm* »). Pensez à modifier les liens hypertexte de la page de droite.

Intégrez dans cette page l'applet : « *mosaic* » qui fait défiler des images. Les quatre logos carrés sont affichés à gauche par cette applet, les trois rectangulaires sont affichés à droite dans une autre applet.

L'applet « *mosaic* » est donc insérée deux fois.

Cette page possède l'arrière-plan « *gris\_005.jpg* ».

Le titre de la page est en Comics sans MS, 24 points gras, italique, centré de couleur grise (composantes RVB en hexadécimal 5F, 5F, 5F).

Vous trouvez le texte dans le fichier « *partenaire.txt* »).

Titre, applets images sont inscrits dans un tableau de largeur fixe de 610 pixels de large.

Les paragraphes sont justifiés et la police utilisée est Arial, 12, bleu (composantes RVB en hexadécimal 33, 66, FF).

Les barres horizontales séparant les paragraphes proviennent de la bibliothèque d'images intégrée et s'appellent « *Aquarelle de tons violets* ».

Les flèches au bas de chaque partenaire sont « *uparrw.gif* », elles supportent un lien hypertexte permettant de revenir au haut de la page (Utilisez le signet prédéfini « *top* »). La taille originale est divisée par deux.

Avec les propriétés de l'image, définissez l'info bulle (texte qui doit apparaître au survol de l'image) avec le texte « Haut de la page ».

Pour les titres des partenaires, la police est « *Bradley hand ITC* » ou approchante, gras, italique, 14 points, petites majuscules, souligné simple, les paragraphes sont centrés.

Pour chaque partenaire, définissez un signet. Les liens hypertextes permettant d'atteindre les signets sont définis sur les images des applets.

Une copie de cette page est donnée ci-après.

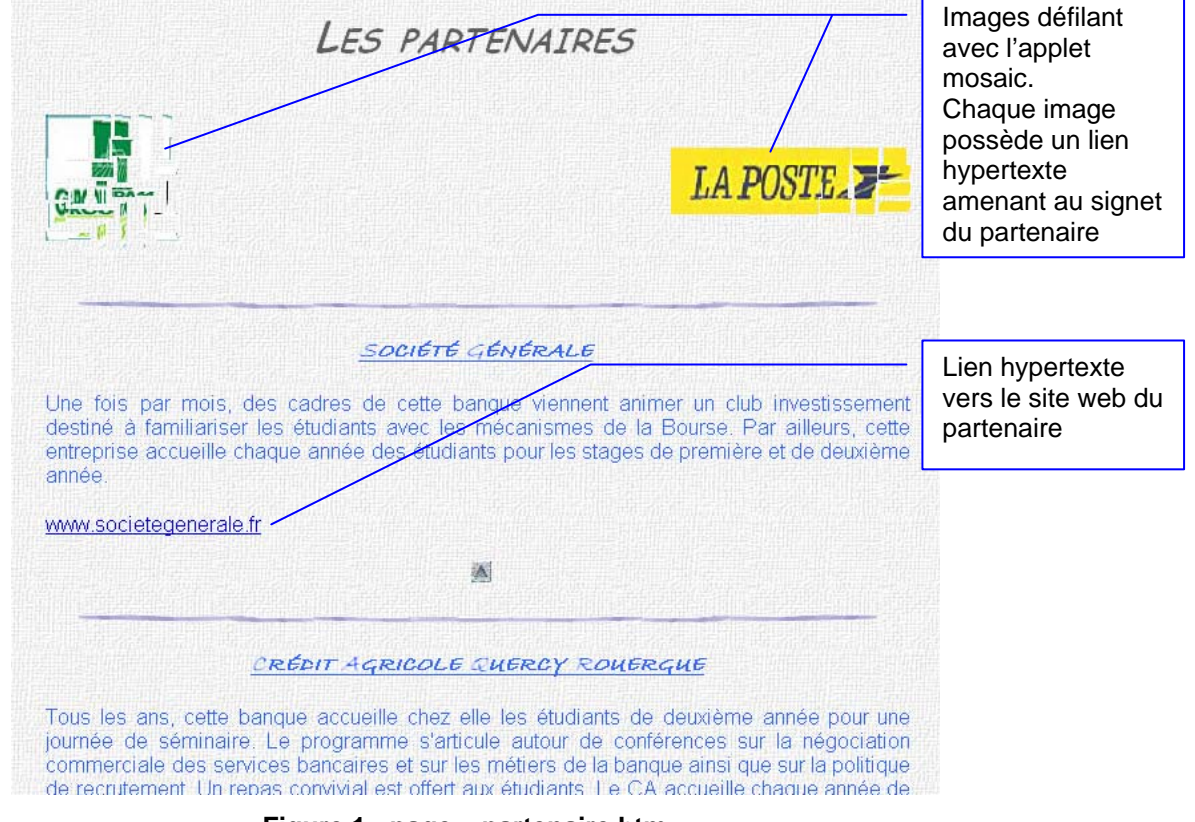

#### **Figure 1 : page « partenaire.htm »**

Utilisez les images « *gris\_005.jpg* » et « *g2.jpg* » comme fonds pour les applets. Pensez à ajuster la taille des applets à celle des images de fond… Lisez le fichier de documentation en entier pour configurer correctement l'applet (en particulier pour les liens hypertextes). Rappelez-vous qu'un lien vers un signet s'écrit avec # devant…

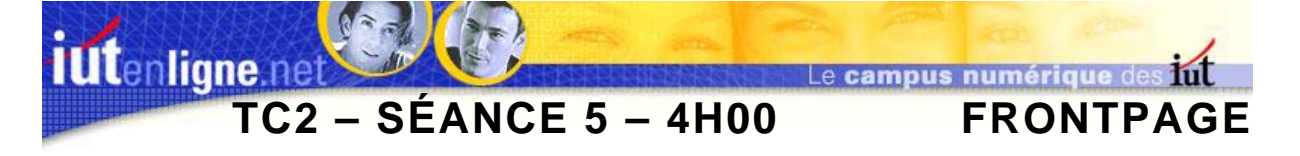

# **II ] Utilisation des boutons interactifs**

Vous réaliserez la page des témoignages « temoin.htm » en créant le lien hypertexte associé dans la page de droite.

Cette page possède l'arrière-plan « *gris\_005.jpg* ».

Le titre de la page est en Comics sans MS, 24 points gras, italique, centré de couleur grise (composantes RVB en hexadécimal 5F, 5F, 5F).

Vous trouvez le texte dans le fichier « *témoin.txt* ».

Les images, boutons, titre … de la page sont inscrits dans un tableau de largeur variable, de 100% de large.

Les paragraphes sont justifiés et la police utilisée est Arial, 12, bleu (composantes RVB en hexadécimal 33, 66, FF).

La lettrine est créée avec une forme WordArt et la police « *Bradley hand ITC* » ou approchante, en taille 36.

Les barres horizontales séparant les paragraphes proviennent de la bibliothèque d'images intégrée et s'appellent « *Aquarelle de tons violets* ».

Les flèches au bas de chaque témoin sont « *uparrw.gif* », elles supportent un lien hypertexte permettant de revenir au haut de la page (Utilisez le signet prédéfini « *top* »). La taille originale est divisée par deux.

Avec les propriétés de l'image, définissez l'info bulle (texte qui doit apparaître au survol de l'image) avec le texte « Haut de la page ».

Pour les titres des témoignages, la police est « *Bradley hand ITC* » ou approchante, gras, italique, 14 points, petites majuscules, souligné simple, les paragraphes sont centrés.

Pour chaque ancien étudiant, définissez un signet. Les liens hypertextes permettant d'atteindre les signets sont définis sur les boutons sensitifs.

Ces boutons s'appellent « *colonne en chaine 1* ». Modifiez la police du texte (arial, italique, gras, 8, bleu (composantes RVB en hexadécimal 33, 66, FF), alignement du texte gauche, largeur de l'image 150, et couleur de fond transparente.

Une copie de cette page est donnée ci-après.

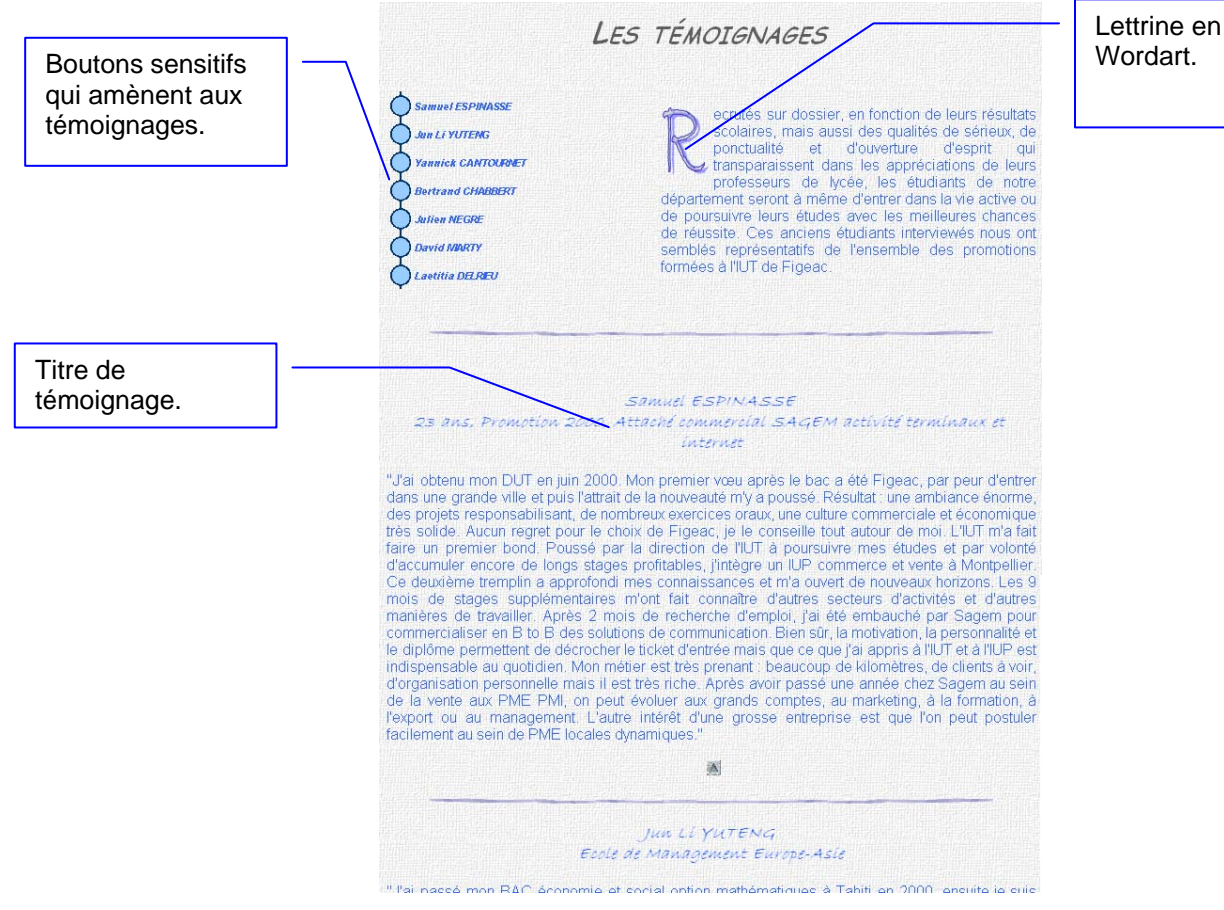

**Figure 2 : page « temoin.htm ».** 

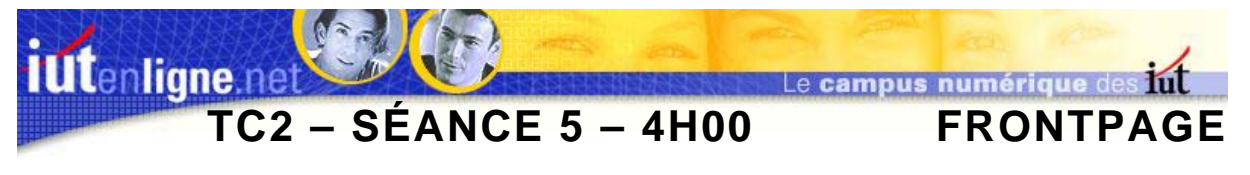

### **III ] Utilisation des couches et des comportements**

Dans cette partie, vous ajouterez les photos de chacun des anciens étudiants dans des couches (une couche par photo). Ces couches sont masquées au départ et c'est au survol du bouton sensitif de l'étudiant que la photo apparaît. Elle disparait ensuite si la souris quitte le bouton.

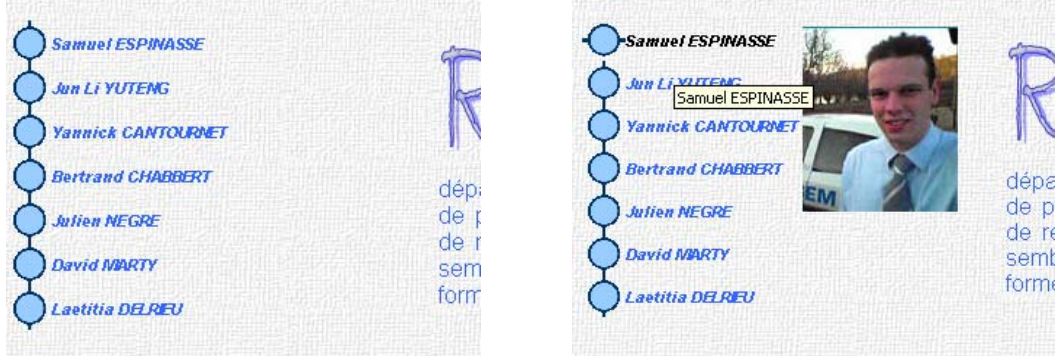

#### **Figure 3 : à gauche: au départ, à droite: au survol du bouton « Samuel ESPINASSE ».**

Il vous faut donc configurer les comportements des boutons sensitifs.

Par exemple, la photo de S. ESPINASSE est dans la couche « *couche 1* », et le bouton de S. ESPINASSE est « *bouton 1* ».

- ) *Avec le volet office « couches » définissez la visibilité de « couche 1 » à « masquée » (œil fermé ).*
- ) *Dans le volet office, choisissez l'affichage des comportements.*
- ) *Sélectionnez ensuite le premier bouton (S. Espinasse).*
- ) *Dans le volet office, cliquez sur « Insérer » puis choisir « modifier la propriété ».*
- ) *Dans la fenêtre ci-dessous, choisir le type d'élément « div » (pour les couches), puis la couche 1 .*
- ) *Cliquez sur « Visibilité… », et choisissez « Visible ».*
- ) *Cochez au bas de la fenêtre « Restaurer sur l'événement mouseOut ».*
- ) *Cliquez sur « OK ».*

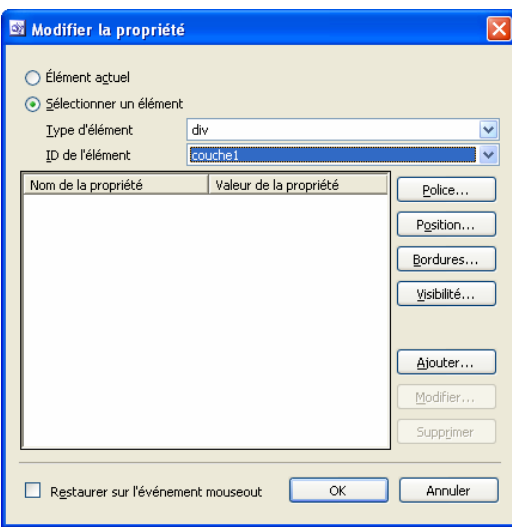

**Figure 4. : Modifier la propriété.** 

Dans le volet Office, deux nouveaux comportements sont apparus. Par défaut, le comportement que vous venez de définir est associé à l'évènement « *OnClick* », associez le à l'événement « *onMouseOver* ».

Répétez l'opération pour chacun des boutons. Vous trouvez les photos des anciens étudiants dans le dossier « *TC2 –Séance 5 – Fichiers* ». Utilisez un point d'interrogation pour la photo manquante.